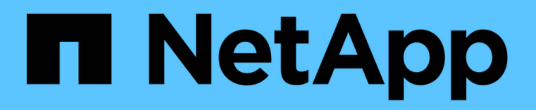

# 自定义聚合容量报告 Active IQ Unified Manager 9.9

NetApp April 05, 2024

This PDF was generated from https://docs.netapp.com/zh-cn/active-iq-unified-manager-99/reporting/taskcreating-a-report-to-view-aggregates-reaching-full-capacity.html on April 05, 2024. Always check docs.netapp.com for the latest.

# 目录

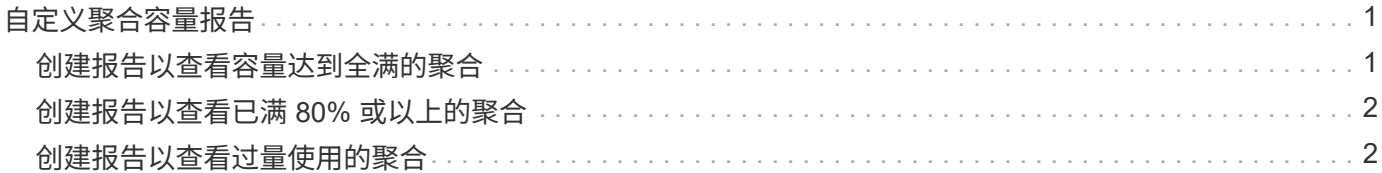

# <span id="page-2-0"></span>自定义聚合容量报告

这些示例自定义报告用于帮助您确定与聚合存储容量相关的潜在问题并做出响应。

本节中的报告只是一些示例,可帮助您了解如何创建有关聚合容量的报告以帮助您监控存储系统资源。

## <span id="page-2-1"></span>创建报告以查看容量达到全满的聚合

您可以创建一个报告来查找容量即将达到全满的聚合,以便添加更多容量或将工作负载移 动到其他聚合。

## 开始之前

• 您必须具有应用程序管理员或存储管理员角色。

#### 关于此任务

按照以下步骤创建一个自定义视图,其中显示容量达到全满的聚合,然后计划为此视图生成报告。

#### 步骤

- 1. 在左侧导航窗格中,单击 \* 存储 \* > \* 聚合 \* 。
- 2. 在视图菜单中,选择 \* 容量 \* > \* 所有聚合 \* 。
- 3. 选择 \* 显示 / 隐藏 \* 可删除报告中不需要的任何列。
- 4. 单击筛选器图标,添加以下筛选器,然后单击 \* 应用筛选器 \*:

◦ 天数到全满天数少于 45 天

- 5. 单击 " Days to full " 列的顶部,按达到全满容量所需的最少剩余天数对结果进行排序。
- 6. 使用反映视图显示内容的特定名称保存此视图, 例如, Days to full aggregate capacity, 然后单 击复选标记(√)。
- 7. 单击清单页面上的 \* 已计划报告 \* 按钮。
- 8. 单击 \* 添加计划 \* 向 \* 报告计划 \* 页面添加新行,以便为新报告定义计划特征。
- 9. 输入报告计划的名称并填写其他报告字段,然后单击复选标记(

报告将立即作为测试发送。之后,报告将生成,并以指定频率通过电子邮件发送给列出的收件人。

#### 完成后

根据报告中显示的结果,您可能希望增加容量达到全满的聚合上的存储。此外,您可能希望将容量达到全满前的 天数阈值增加到超过默认的 7 天,以使您能够收到事件,以便有更多时间对聚合上的空间不足做出响应。

# <span id="page-3-0"></span>创建报告以查看已满 **80%** 或以上的聚合

您可以创建报告以突出显示已满 80% 或以上的聚合。

## 开始之前

• 您必须具有应用程序管理员或存储管理员角色。

#### 关于此任务

按照以下步骤创建一个自定义视图,以显示已满 80% 或以上的聚合,然后计划为此视图生成报告。

#### 步骤

- 1. 在左侧导航窗格中,单击 \* 存储 \* > \* 聚合 \* 。
- 2. 在视图菜单中,选择 \* 容量 \* > \* 所有聚合 \* 。
- 3. 选择 \* 显示 / 隐藏 \* 可删除报告中不需要的任何列。
- 4. 将 "`Available Data %` " 和 "`Used Data %` " 列拖动到 "`aggregate` " 列附近。
- 5. 单击筛选器图标,添加以下筛选器,然后单击 \* 应用筛选器 \* :

#### ◦ 已用数据 % 大于 80%

- 6. 单击 "`Used Data %` " 列顶部,按容量百分比对结果进行排序。
- 7. 使用反映视图显示内容的特定名称保存此视图,例如 "`aggregates n接近 全满` " ,然后单击复选标记( )。
- 8. 单击清单页面上的 \* 已计划报告 \* 按钮。
- 9. 单击 \* 添加计划 \* 向 \* 报告计划 \* 页面添加新行,以便为新报告定义计划特征。
- 10. 输入报告计划的名称并填写其他报告字段,然后单击复选标记( )。

报告将立即作为测试发送。之后,报告将生成,并以指定频率通过电子邮件发送给列出的收件人。

## 完成后

根据报告中显示的结果,您可能希望从某些聚合移动某些数据。

## <span id="page-3-1"></span>创建报告以查看过量使用的聚合

您可以创建一个报告来分析存储容量和聚合的使用情况,以及查看过量使用的聚合。

#### 开始之前

• 您必须具有应用程序管理员或存储管理员角色。

## 关于此任务

按照以下步骤创建一个自定义视图,以显示超过过量使用阈值的聚合,然后计划为此视图生成报告。

#### 步骤

- 1. 在左侧导航窗格中,单击 \* 存储 \* > \* 聚合 \* 。
- 2. 在视图菜单中,选择 \* 容量 \* > \* 所有聚合 \* 。
- 3. 选择 \* 显示 / 隐藏 \* 可删除报告中不需要的任何列。
- 4. 将 "`overcommitted capacity %` " 列拖动到 "`aggregate` " 列附近。
- 5. 单击筛选器图标,添加以下筛选器,然后单击 \* 应用筛选器 \* :

◦ 过量使用的容量 % 大于 100%

- 6. 单击 "`过量使用容量 %` " 列顶部,按容量百分比对结果进行排序。
- 7. 使用反映视图显示内容的特定名称保存此视图,例如 "`aggregates overcommitted` ", 然后单击复选标记  $\left(\bigvee\right)$  o
- 8. 单击清单页面上的 \* 已计划报告 \* 按钮。
- 9. 单击 \* 添加计划 \* 向 \* 报告计划 \* 页面添加新行,以便为新报告定义计划特征。
- 10. 输入报告计划的名称并填写其他报告字段, 然后单击复选标记( )。

报告将立即作为测试发送。之后,报告将生成,并以指定频率通过电子邮件发送给列出的收件人。

## 完成后

根据报告中显示的结果,您可能希望为聚合添加更多容量,或者从某些聚合移动一些数据。

#### 版权信息

版权所有 © 2024 NetApp, Inc.。保留所有权利。中国印刷。未经版权所有者事先书面许可,本文档中受版权保 护的任何部分不得以任何形式或通过任何手段(图片、电子或机械方式,包括影印、录音、录像或存储在电子检 索系统中)进行复制。

从受版权保护的 NetApp 资料派生的软件受以下许可和免责声明的约束:

本软件由 NetApp 按"原样"提供,不含任何明示或暗示担保,包括但不限于适销性以及针对特定用途的适用性的 隐含担保,特此声明不承担任何责任。在任何情况下,对于因使用本软件而以任何方式造成的任何直接性、间接 性、偶然性、特殊性、惩罚性或后果性损失(包括但不限于购买替代商品或服务;使用、数据或利润方面的损失 ;或者业务中断),无论原因如何以及基于何种责任理论,无论出于合同、严格责任或侵权行为(包括疏忽或其 他行为),NetApp 均不承担责任,即使已被告知存在上述损失的可能性。

NetApp 保留在不另行通知的情况下随时对本文档所述的任何产品进行更改的权利。除非 NetApp 以书面形式明 确同意,否则 NetApp 不承担因使用本文档所述产品而产生的任何责任或义务。使用或购买本产品不表示获得 NetApp 的任何专利权、商标权或任何其他知识产权许可。

本手册中描述的产品可能受一项或多项美国专利、外国专利或正在申请的专利的保护。

有限权利说明:政府使用、复制或公开本文档受 DFARS 252.227-7013(2014 年 2 月)和 FAR 52.227-19 (2007 年 12 月)中"技术数据权利 — 非商用"条款第 (b)(3) 条规定的限制条件的约束。

本文档中所含数据与商业产品和/或商业服务(定义见 FAR 2.101)相关,属于 NetApp, Inc. 的专有信息。根据 本协议提供的所有 NetApp 技术数据和计算机软件具有商业性质,并完全由私人出资开发。 美国政府对这些数 据的使用权具有非排他性、全球性、受限且不可撤销的许可,该许可既不可转让,也不可再许可,但仅限在与交 付数据所依据的美国政府合同有关且受合同支持的情况下使用。除本文档规定的情形外,未经 NetApp, Inc. 事先 书面批准,不得使用、披露、复制、修改、操作或显示这些数据。美国政府对国防部的授权仅限于 DFARS 的第 252.227-7015(b)(2014 年 2 月)条款中明确的权利。

商标信息

NetApp、NetApp 标识和 <http://www.netapp.com/TM> 上所列的商标是 NetApp, Inc. 的商标。其他公司和产品名 称可能是其各自所有者的商标。